## دليل استخدام برامج االمتحانات االلكترونية ضمن نظام الهيئة التدريسية

- معالجة االعدادات الخاصة بجلسة امتحان الكتروني.
- ادخال معلومات اسئلة االمتحان االلكتروني مباشرة.
	- ادخال معلومات اسئلة امتحان الكتروني من ملف.
		- اعتماد االمتحان االلكتروني.
		- مالحظات مهمة بخصوص ادخال األسئلة.
	- o تجهيز االسئلة التي تحتوي على الصور.
	- o تجهيز االسئلة التي تحتوي على رموز.

## **خطوات ادخال االمتحان االلكتروني**

- -1 بداية يجب تحديد مواد االمتحانات االلكترونية والتنسيق مع مكتب االمتحانات بشكل مباشر وفي بداية الفصل الدراسي.
- -2 الذهاب الى شاشة معالجة االعدادات الخاصة بجلسة امتحان الكتروني وملئ البيانات المطلوبة ثم الحفظ

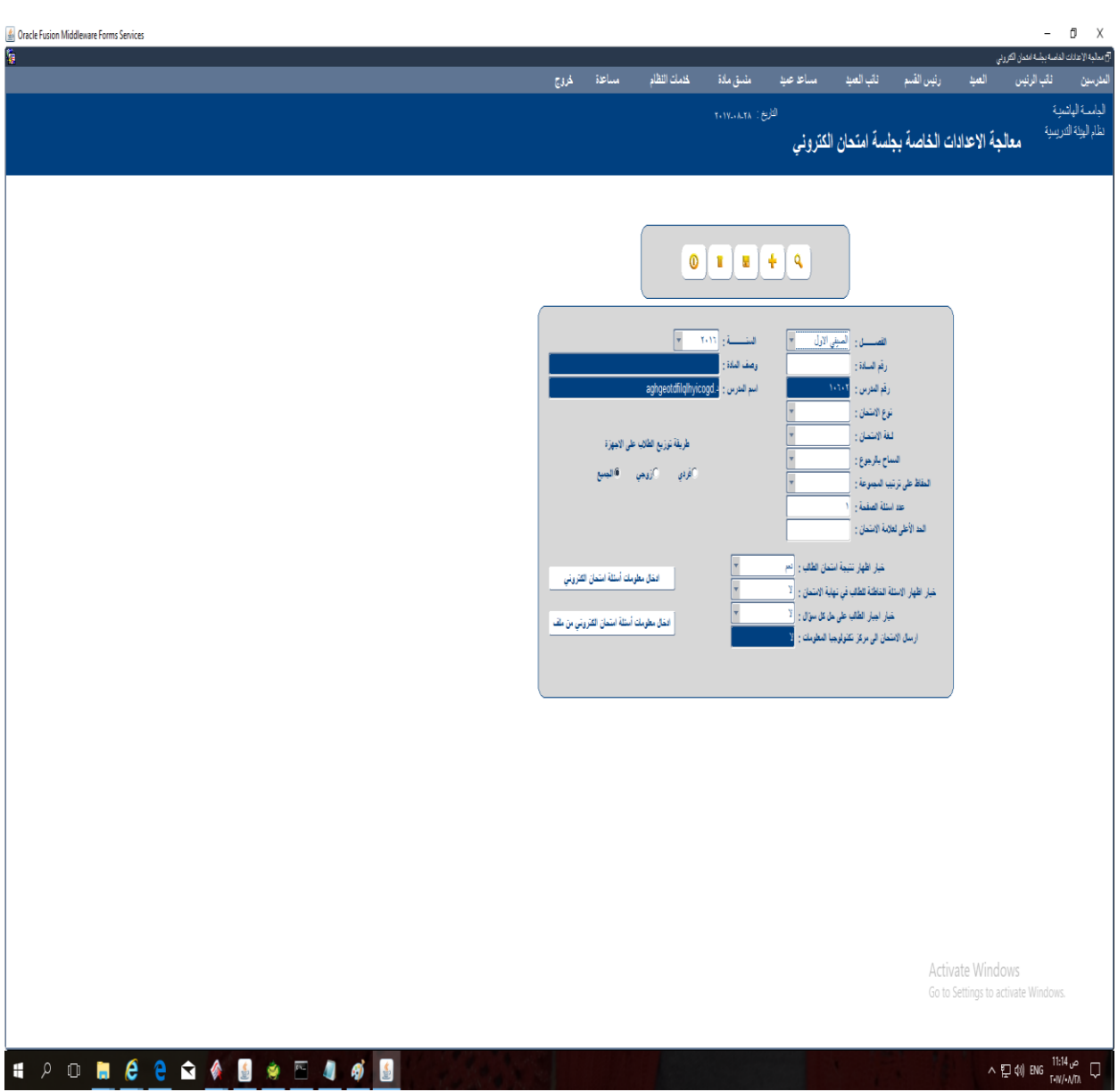

-3 من اجل ادخال أسئلة االمتحان بشكل مباشر يجب الضغط على زر ادخال اسئلة امتحان الكتروني وإدخال البيانات المطلوبة.

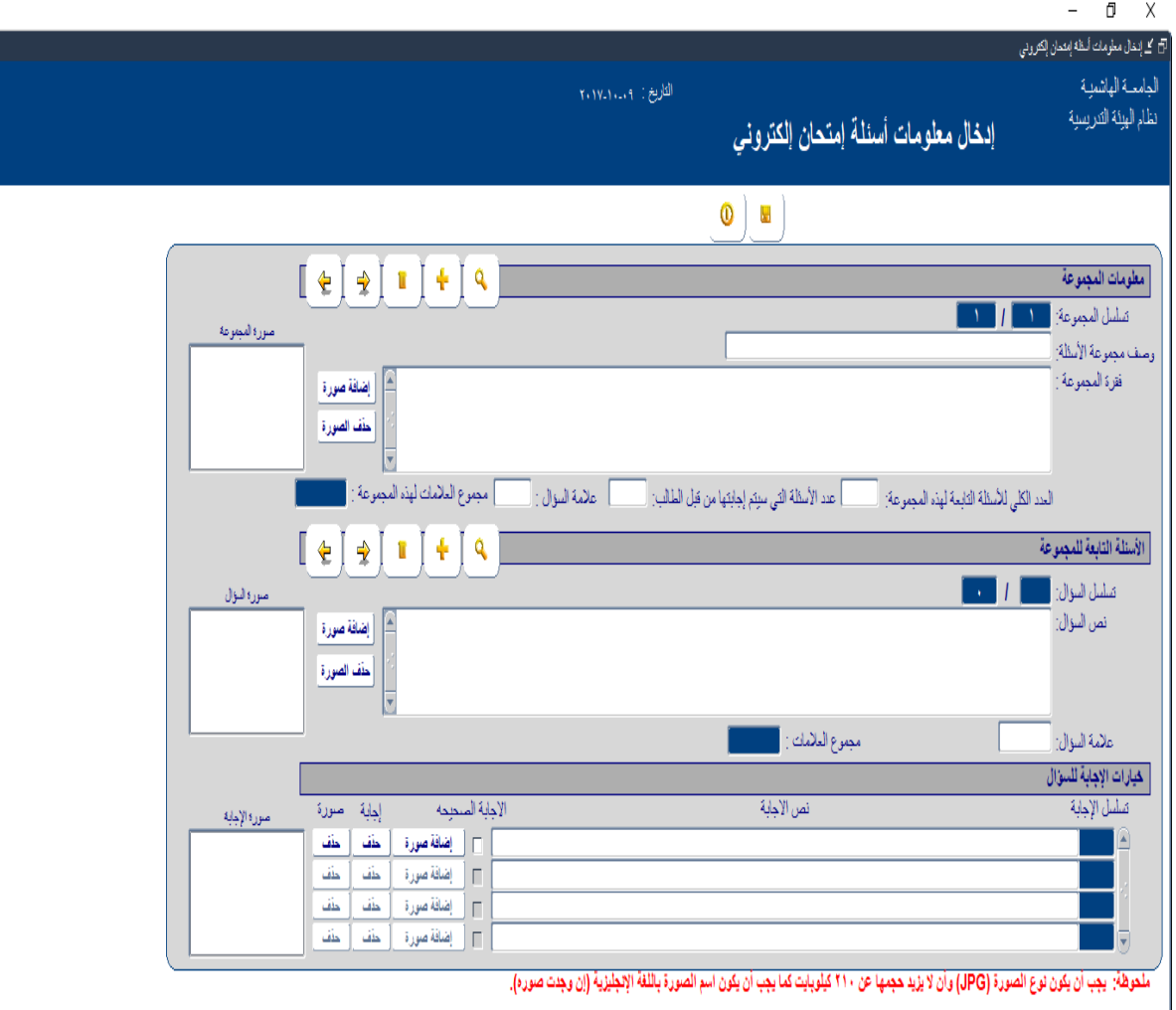

Ī

## -4 من اجل ادخال أسئلة االمتحان من ملف يجب الضغط على زر ادخال اسئلة امتحان الكتروني من ملف واختيار الملف ) نوع الملف يجب ان يكون نصي txt.) \*.

مالحظة مهمة:

- **يجب ان يبدأ السؤال ب <Q<**
- **يجب ان يبدأ الجواب ب <C<**
- **يجب ان يبدأ الجواب الصحيح ب <+C<**

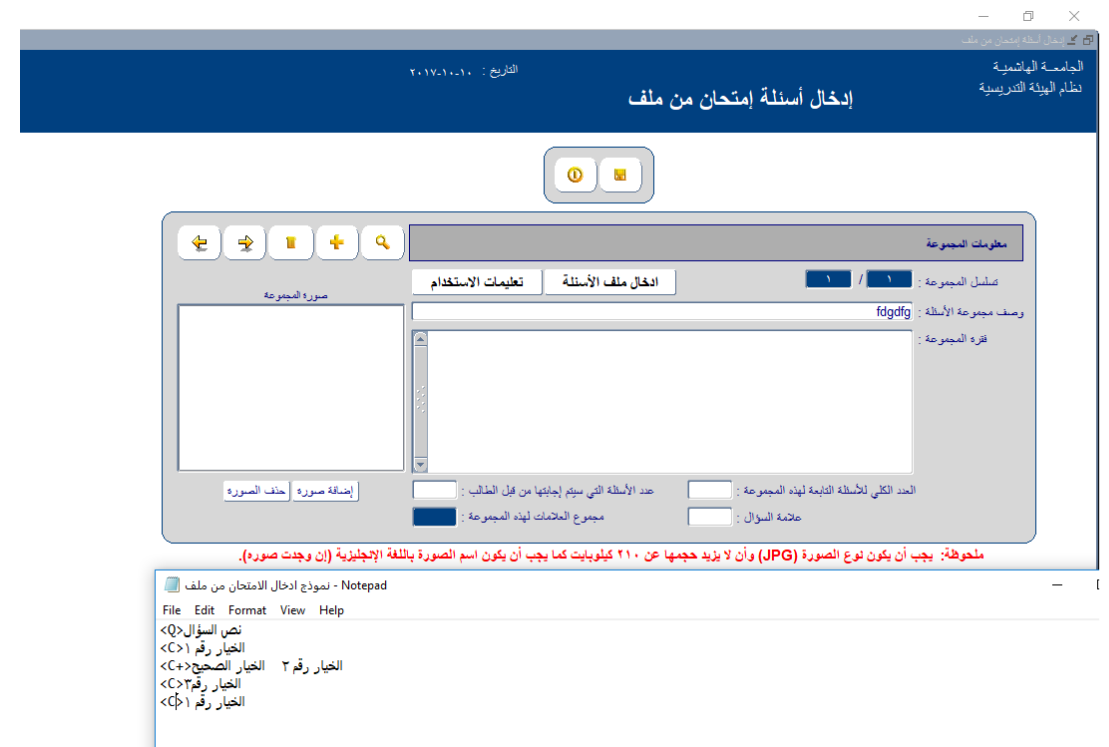

5- الذهاب الى شاشة اعتماد الامتحان الالكتروني لاعتماد الامتحان بشكل نهائي (لا يمكن التراجع عن ذلك).

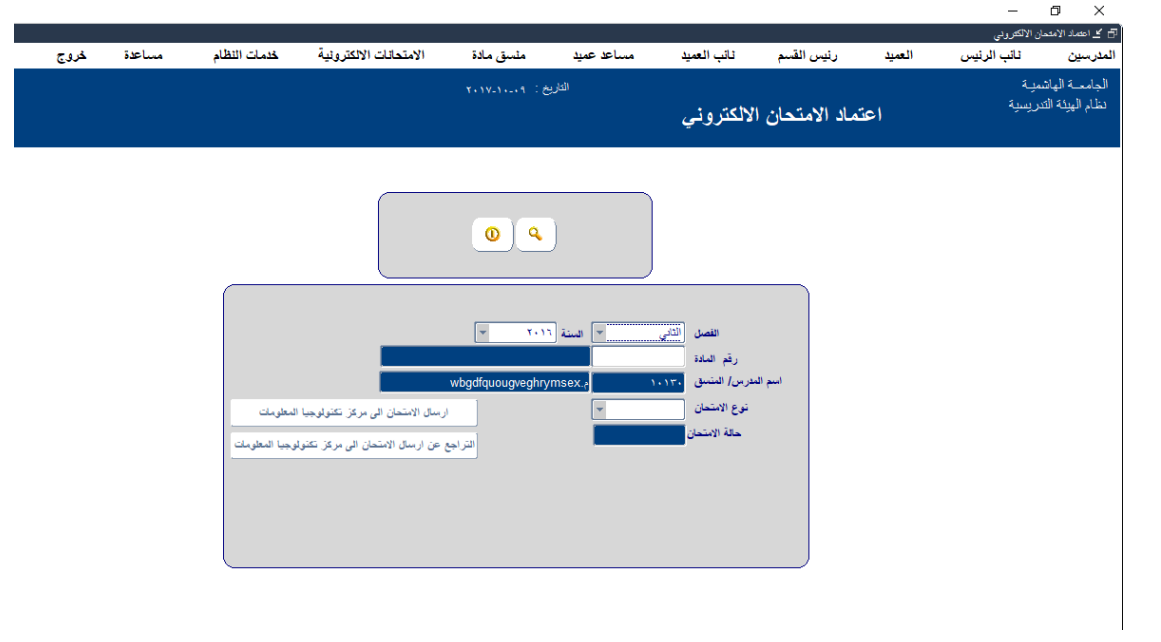

**مالحظـــــات مهمـــــة**

-1 لتجهيز االسئلة التي تحتوي على الصور نتبع الخطوات التالية:

<Q> Is this picture for petra?

<C+>Yes

<C>No

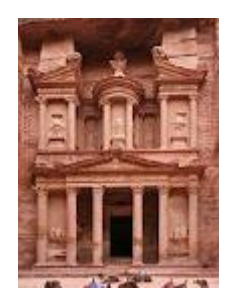

- -2 حفظ الصور المراد استخدامها في السؤال في مجلد بصيغة jpg وحجم الصورة ال يتجاوز 210 كيلوبايت باستخدام برنامج الرسام)Paint).
- -3 من شاشة معالجة االعدادات الخاصة بجلسة امتحان الكتروني نضغط على زر ادخال معلومات اسئلة امتحان الكتروني.

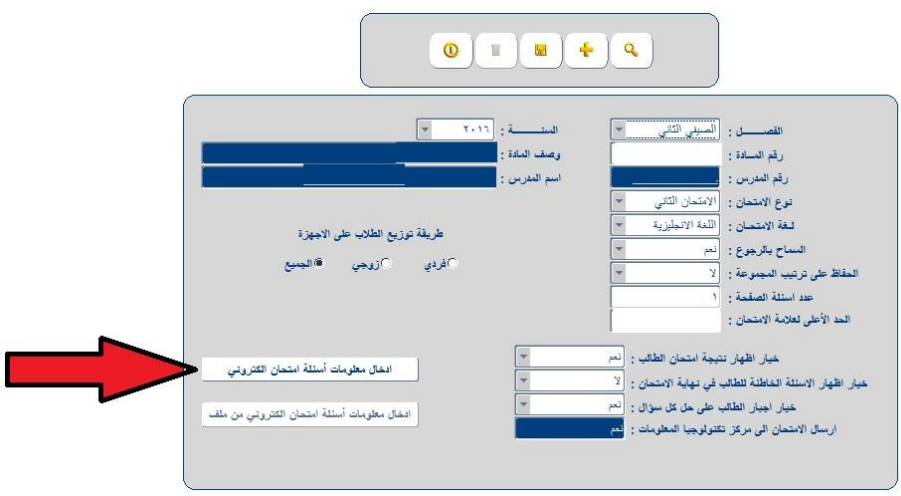

لأدراج صورة الى اسئلة الامتحان هنالك ثلاث خيارات :

- اذا كانت الصورة موجودة في جميع االسئلة نفسها للمجموعة نضيف الصورة باستخدام زر اضافة صورة كما هو موضح في الشكل اعاله عند الرقم .1
- اذا كانت الصورة تابعة لسؤال معين نضيف الصورة باستخدام زر اضافة صورة كما هو موضح في الشكل اعاله عند الرقم .2
	- اذا كانت الصورة تابعة لجواب معين نضيف الصورة باستخدام زر اضافة صورة كما هو موضح في الشكل اعاله عند الرقم 3 على ان يحتوي الجواب على نص لو باضافة نقطة فقط.

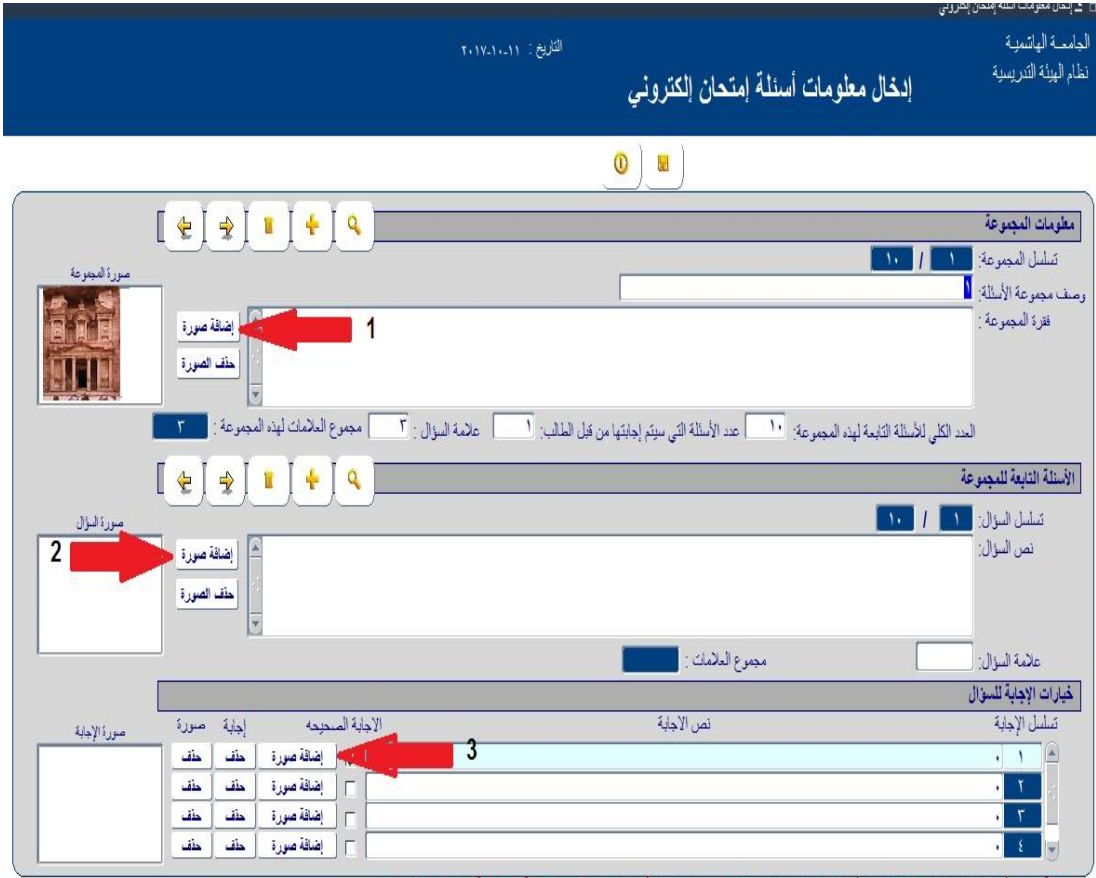

ملحوظة: يجب أن يكون نوع الصورة (JPG) وأنَّ لا يزيد هجمها عن ٢١٠ كيلوبايت كما يجب أن يكون اسم الصورة باللغة الإنجليزية (إن وجدت صوره).

-4 لتجهيز االسئلة التي تحتوي على رموز نتبع الخطوات التالية:

 نفتح الرابط التالي: <http://www.html.am/html-editors/online-html-editor.cfm>

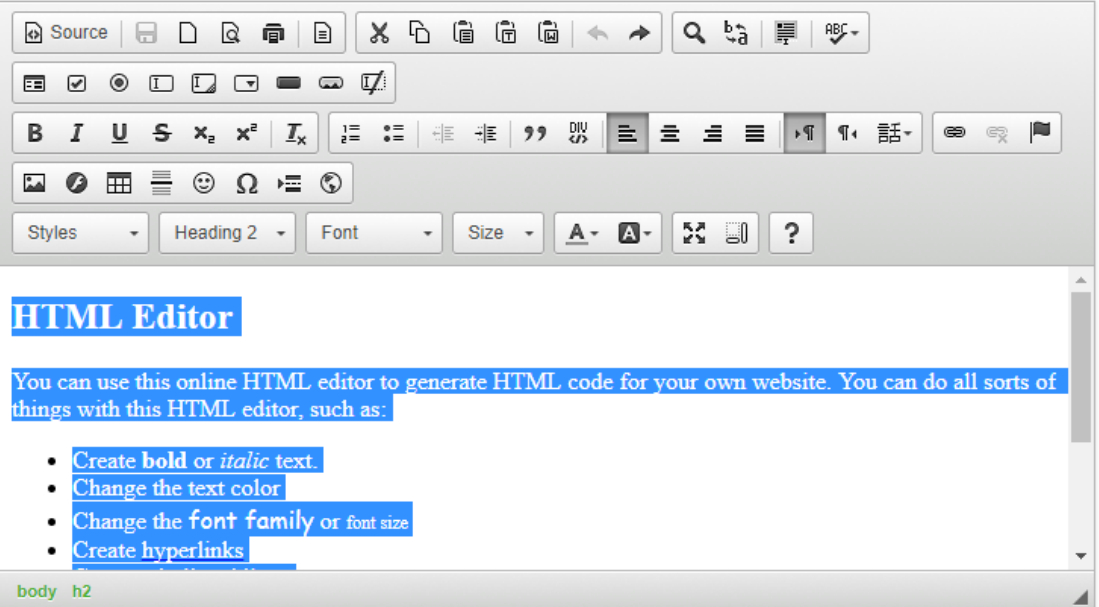

- نقوم بتحديد النص الموجود داخل المحرر ونحذفه.
- مثال الرمز ≈ (10≈g (نقوم بنسخ الرمز من السؤال الى الموقع.

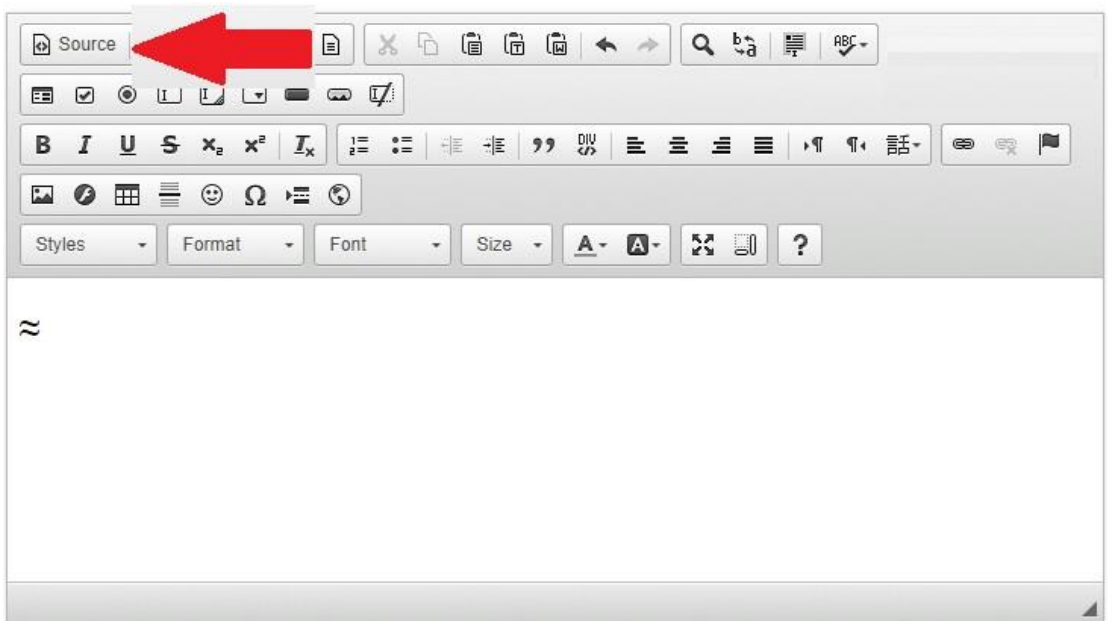

ثم نضغط على زر المصدر)Source).

ثم نحدد الكود ونعمل نسخ.

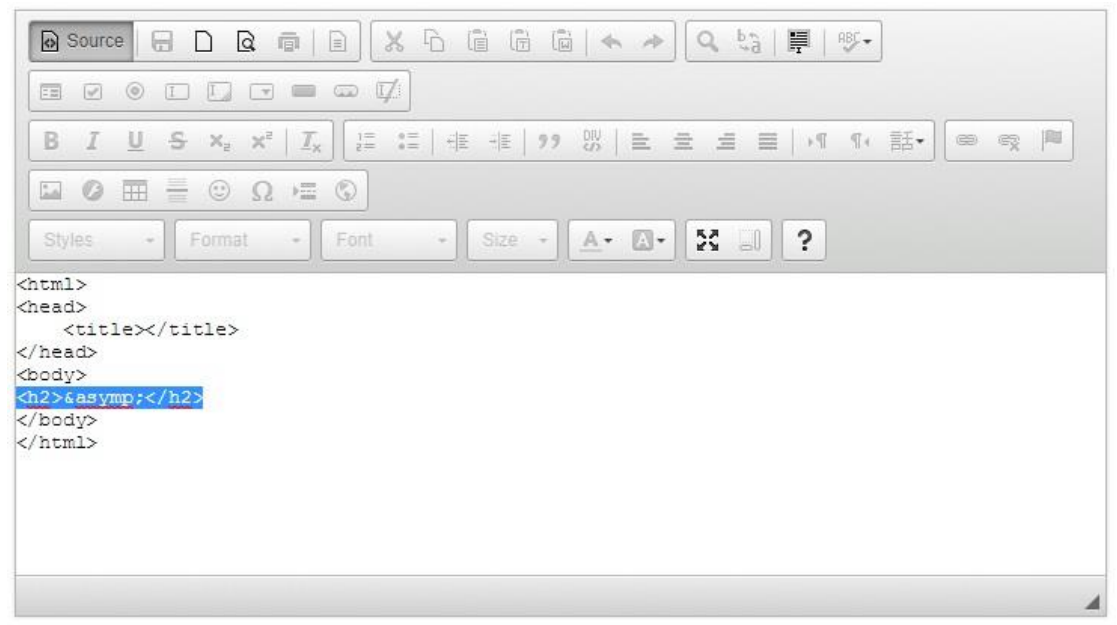

نعمل لصق في السؤال

(g<h2>&asymp;</h2> 10)